# How to apply online application:

ಆನ್ಲೈನ್ ಅರ್ಜಿಯನ್ನು ಸಲ್ಲಿಸುವುದು ಹೇಗೆ

All eligible applicants shall apply 'Online', through the link provided in the District and Sessions Court, Bengaluru Rural District, Bengaluru website.

ಎಲ್ಲಾ ಅರ್ಹ ಅಭ್ಯರ್ಥಿಗಳು, ಈ ಕೆಳಕಂಡ ವೆಬ್ಸೈಟ್ ಲಿಂಕ್ನಾಂದ `ಆನ್ಲೈನ್' ನಲ್ಲಿ ಅರ್ಜಿಯನ್ನು ಸಲ್ಲಿಸತಕ್ತದ್ತು.

http://karnatakajudiciary.kar.nic.in/districtrecruitment.asp

# **Steps for submitting Online Application**

ಆನ್ಲೈನ್ ಅರ್ಜಿ ಸಲ್ಲಿಸಲು ಇರುವ ವಿಧಾನಗಳು

Read all the instructions carefully and thoroughly and fill up all the 'Fields' given in online application format carefully, as per the Instructions, detailed in the advertisement and the instructions given at the appropriate places.

ಎಚ್ಚರಿಕೆಯಿಂದ ಹಾಗೂ ಸಂಪೂರ್ಣವಾಗಿ ಓದಿಕೊಳ್ಳುವುದು ಎಲ್ಲಾ ಸೂಚನೆಗಳನ್ನು ಹಾಗೂ ಜಾಹೀರಾತಿನಲ್ಲಿ ವಿವರಿಸಲಾದ ಹಾಗೂ ನೀಡಲಾದ ಸೂಚನೆಗಳ ಪ್ರಕಾರ ಆನ್**ಲೈನ್ ಅರ್ಜಿ ನಮೂನೆಯಲ್ಲಿ** 

ನೀಡಲಾದ ಎಲ್ಲಾ ಸ್ಥಳಗಳನ್ನು (`Fields′) ಸೂಕ್ತವಾಗಿ ಭರ್ತಿ ಮಾಡತಕ್ಕದ್ದು.

#### **For Fresh Application**

ಹೊಸ ಅರ್ಜಿ ಸಲ್ಲಿಸಲು

online Application 1. Click on the Button with respect to the Notification details displayed on the screen and then read all instructions before applying online application. Click on Acceptance and click on Apply button.

ಪರದೆಯಲ್ಲಿ ಪ್ರದರ್ಶಿತಗೊಂಡ ಅಧಿಸೂಚನೆಯ ವಿವರಗಳಿಗೆ ಸಂಬಂಧಪಟ್ಟ ಬಟನ್ ಕ್ಲಿಕ್ ಮಾಡುವುದು, ಹಾಗೂ ಆನ್**ಲೈನ್ ಅರ್ಜಿಯನ್ನು ಸಲ್ಲಿಸುವ ಮೊದಲು ಎಲ್ಲಾ ಸೂಚ**ನೆಗಳನ್ನು ಓದಿಕೊಳ್ಳುವುದು. ಅಂಗೀಕಾರವನ್ನು ಸಾಚಿಸಲು ಕ್ಲಿಕ್ ಮಾಡುವುದು ಮತ್ತು ಅಪ್ಡೈ (Apply) ಬಟನ್ ಕ್ಲಿಕ್ ಮಾಡುವುದು

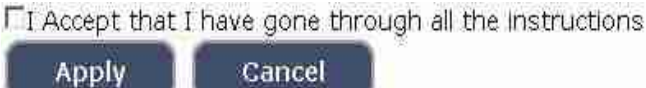

2. The Applicant shall select post as "Process Server". ಅರ್ಜಿದಾರರು `` ಪ್ರೋಸೆಸ್ ಸರ್ವರ್'' ಎಂಬ ಹುದ್ದೆಯನ್ನು ಆಯ್ಕೆ ಮಾಡಿಕೊಳ್ಳತಕ್ಕದ್ದು

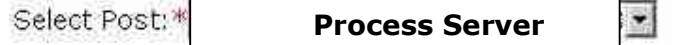

- 3. The Applicant shall enter the name as mentioned in the **SSLC** marks card. [Column 1, Maximum of entering characters should be 50]. ಅಭ್ಯರ್ಥಿಯು, 10ನೇ ತರಗತಿಯ. ಅಂಕಪಟ್ಟಿಯಲ್ಲಿ ಸೂಚಿಸಿರುವಂತೆ ಹೆಸರನ್ನು ನಮೂದಿಸತಕ್ಕದ್ದು. (ಅಂಕಣ 1, ನಮೂದಿಸುವ ಗರಿಷ್ಠ ಅಕ್ಬರಗಳು 50 ಆಗಿರತಕ್ಕದ್ದು)
- 4. Select Father / Husband/ Guardian name and fill up the name of father as appearing in the S.S.L.C marks card. If the applicant is a married woman, she has to mention the name of her Husband. **[Column 2,** Maximum of entering characters should be 50]. ತಂದೆ/ಗಂಡ/ಪೋಷಕ ಅಂಕಣವನ್ನು ಆರಿಸಿಕೊಂಡು 7ನೇ ತರಗತಿಯ ಅಂಕಪಟ್ಷಯಲಿ ನಮೂದಿಸಿರುವಂತೆ ತಂದೆಯ ಹೆಸರನ್ನು ಭರ್ತಿ ಮಾಡುವುದು. ವಿವಾಹಿತ ಮಹಿಳೆಯಾಗಿದ್ದರೆ, ಗಂಡನ ಹೆಸರನ್ನು ನಮೂದಿಸಬೇಕು. (ಅಂಕಣ 2, ನಮೂದಿಸುವ ಗರಿಷ್ಠ ಅಕ್ಬರಗಳು 50 ಆಗಿರತಕ್ಕದ್ದು
- 5. Select the gender of the Applicant i.e. whether male/female/others by selecting the option  $(*)$  at the appropriate place. [Column 3]. ಅರ್ಜಿದಾರನ ಲಿಂಗವನ್ನು ಆಯ್ಕೆ ಮಾಡಿಕೊಳ್ಳುವುದು, ಎಂದರೆ ಗಂಡು/ಹೆಣ್ನು/ ಇತರೆ ಆಗಿದ್ದಲ್ಲಿ ಸರಿಯಾದ ಸ್ಥಳದಲ್ಲಿ ಆಯ್ಕೆಯನ್ನು (+) ಎಂದು ನಮೂದಿಸತಕ್ಕದ್ದು (ಅಂಕಣ 3)
- 6. The Applicant shall mention his/ her date of birth, by selecting the Day, Month & Year as appearing in the **S.S.L.C** Marks Card/Date of Birth Certificate. [Column 4]. ಅರ್ಜಿದಾರರು,  $\tau$ ನೇ ಅಂಕಪಟ್ಟಿಯಲ್ಲಿ ಕಂಡುಬರುವಂತೆ ದಿನ, ತಿಂಗಳು ಹುಟ್ಟಿದ ಹಾಗೂ ವರ್ಷವನ್ನು ಆರಿಸಿಕೊಳ್ಳುವ ಮೂಲಕ ದಿನಾಂಕವನ್ನು ನಮೂದಿಸತಕ್ಕದ್ರು(ಅಂಕಣ4)
- 7. Applicant shall select the appropriate Category to which he/she belongs to [Column 5].

ಅರ್ಜಿದಾರರು ತಮಗೆ ಸಂಬಂಧ ಪಟ್ಟ ಜಾತಿವರ್ಗವನ್ನು ಆಯ್ತೆ ಮಾಡಿಕೊಳ್ಳತಕ್ಕದ್ದು (ಅಂಕಣ  $\mathfrak s$ )

8. In order to claim the reservation under various quota, Applicant shall click  $(\sqrt{ } )$  at the appropriate place **[Column 6].** 

ವಿವಿಧ ಕೋಟಾದ ಅಡಿಯಲ್ಲಿ ಮೀಸಲಾತಿಯನ್ನು ಕೋರಿ ಅರ್ಜಿ ಸಲ್ಲಿಸುವ ಅರ್ಜಿದಾರರು, ಸೂಕ್ತ 

a. Quota

(ಎ) ಕೋಟಾ

i. Rural

ಗ್ರಾಮೀಣ

ii. Physically Challenged

ವಿಕಲಚೇತನ

iii. Ex-Servicemen

ಮಾಜಿ ಸೈನಿಕ.

**Note:** ಸೊಚನೆ :

♦ Applicant claiming under **Ex-Serviceman quota** shall mention the number of years served in the appropriate text box. ಮಾಜಿ ಸೈನಿಕ ಕೋಟಾದಡಿ ಅರ್ಜಿಸಲ್ಲಿಸುವ ಅಭ್ಯರ್ಥಿಯು, ತಾವು ಸೇವೆ ಸಲ್ಲಿಸಿರುವ ಸೇವಾ ಅವಧಿಯನ್ನು ಸೂಕ್ತ ಅಂಕಣದಲ್ಲಿ ಸೂಚಿಸತಕ್ಕದ್ದು.

- 9. The Applicant shall select the option by selecting  $(*)$  the appropriate place for married or unmarried, if selected as unmarried, please select the appropriate sub selection as Single, Divorced, Widow, Separated [Column 7]. ಅಭ್ಧರ್ಥಿಯು, ವಿವಾಹಿತ ಅಥವಾ ಅವಿವಾಹಿತ ಎಂಬ ಸರಿಯಾದ ಸ್ಥಳವನ್ನು (•) ಆರಿಸಿಕೊಂಡು ಆಯ್ಕೆಯನ್ನು ಮಾಡತಕ್ಕದ್ದು ಅವಿವಾಹಿತರೆಂದು ಆರಿಸಿಕೊಂಡಿದ್ದರೆ, ದಯವಿಟ್ಟು ಒಂಟಿ, ವಿಚ್ಛೇದಿತ, ವಿಧವೆ, ಪ್ರತ್ಯೇಕಿತ ಎಂಬ ಸರಿಯಾದ ಉಪ ಆಯ್ಕೆಯನ್ನು ಮಾಡಿಕೊಳ್ಳುವುದು. (ಅಂಕಣ 7)
- 10. Applicant shall select the appropriate citizenship [Column 8]. ಅಭ್ಯರ್ಥಿಯು ಸರಿಯಾದ ನಾಗರಿಕತ್ವವನ್ನು ಆಯ್ಕೆ ಮಾಡಿಕೊಳ್ಳತಕ್ಕದ್ದು (ಅಂಕಣ  $8$ )

# 11. Contact Information [Column 9].

ಸಂಪರ್ಕ ಮಾಹಿತಿ (ಅಂಕಣ 9)

- a. Present address to be clearly mentioned including the Door number, Street, Place, Area, Taluka, District and State with Pin code.
- ಎ. ಪ್ರಸ್ತುತ ವಿಳಾಸವನ್ನು ಸೃಷ್ಟವಾಗಿ ಪಿನ್ಕೋಡ್ನಾಂದ ಕೂಡಿದ ಮನೆ ಸಂಖ್ಯೆ ಬೀದಿ, ಸ್ಥಳ, ಪ್ರದೇಶ, ತಾಲ್ಲೂಕು, ಜಿಲ್ಲೆ ಹಾಗೂ ರಾಜ್ಯವನ್ನು ಒಳಗೊಂಡಂತೆ ನಮೂದಿಸತಕ್ಕದ್ದು.

**Note:** If Permanent address is same as Present address, then select yes. ಟಿಪ್ಪಣಿ: ಖಾಯಂ ವಿಳಾಸವು ಪ್ರಸುತ, ಅದೇ ವಿಳಾಸವಾಗಿದ್ದರೆ, ಆಗ ಹೌದು ಎಂದು ಆರಿಸಿಕೊಳ್ಳಿ.

- b. Permanent address to be clearly mentioned including the Door number, Street, Place, Area, Taluka, District and State with Pin code, as all written communication will be sent to this Address only.
- ಬಿ. ಎಲ್ಲಾ ಲಿಖಿತ ಸಂಪರ್ಕವನ್ನು ಖಾಯಂ ವಿಳಾಸಕ್ಕೆ ಮಾತ್ರ ಕಳುಹಿಸುವುದರಿಂದ ಖಾಯಂ ವಿಳಾಸವನ್ನು ಸ್ಪಷ್ಟವಾಗಿ ಪಿನ್ಕೋಡ್ನಾಂದ ಕೂಡಿದ ಮನೆ ಸಂಖ್ಯೆ ಬೀದಿ, ಸ್ತಳ, ಪ್ರದೇಶ, ತಾಲ್ಲೂಕು ಹಾಗೂ ರಾಜ್ಯವನ್ನು ಒಳಗೊಂಡಂತೆ ನಮೂದಿಸತಕ್ಕದ್ದು
- 12. The Applicant shall enter valid Mobile number [Column 10], it is mandatory. The Authority is not responsible for non receipt of communication by SMS, if the mobile number furnished is wrong. ಅಭ್ಯರ್ಥಿಯು, ಮೊಬೈಲ್ ಸಂಖ್ತೆಯನ್ನು ನಮೂದಿಸತಕ್ಕದ್ದು (ಅಂಕಣ  $10.$ ಇದು ಕಡ್ತಾಯವಾಗಿರುತ್ತದೆ. ಮೊಬೈಲ್ ಸಂಖ್ತೆಯನ್ನು ತಪ್ಪಾಗಿ ನಮೂದಿಸಿದ್ದು ಎಸ್.ಎಂ.ಎಸ್. ಮೂಲಕ ಮಾಹಿತಿಯನ್ನು ಪಡೆಯದಿದ್ದರೆ ಪ್ರಾಧಿಕಾರವು ಜವಾಬ್ದಾರರಲ್ಲ.
- 13. Applicant shall enter his/her E-mail ID [Column 11], for any further communication, if any. The Authority is not responsible for non receipt of communication, if the email ID furnished is wrong. ಯಾವುದೇ ಹೆಚ್ಚಿನ ಮಾಹಿತಿಯನ್ನು ತಿಳಿಸುವುದು ಏನಾದರೂ ಇದ್ದರೆ, ಅದಕ್ಕಾಗಿ ಅರ್ಜಿದಾರರು ಇ-ಮೇಲ್ ವಿಳಾಸವನ್ನು ಸಹ ನಮೂದಿಸತಕ್ಕದ್ದು (ಅಂಕಣ 11) ಇ-ಮೇಲ್ ಐ.ಡಿ.ಯನ್ನು ತಪ್ಪಾಗಿ ನೀಡಿದ್ದರೆ, ಮಾಹಿತಿಯನ್ನು ಪಡೆಯದಿರುವುದಕ್ಕೆ ಪ್ರಾಧಿಕಾರವು ಜವಾಬ್ದಾರರಲ್ಲ.
- 14. Applicant shall mention whether he/she is working in Government Department. If Yes, The period of service that he/she has served in Union of India/State Government/public sectors, shall be entered[Column 12].

ಅರ್ಜಿದಾರರು, ಸರ್ಕಾರಿ ಇಲಾಖೆಯಲ್ಲಿ ಕಾರ್ಯನಿರ್ವಹಿಸುತ್ತಿದ್ದರೆ, ಹೌದು ಎನ್ನುವ ಗುಂಡಿಯನ್ನು ಒತ್ತಿ ಹಾಗೂ ಅವನು/ಅವಳು ಭಾರತದ ಒಕ್ಕೂಟ/ರಾಜ್ನ ಸರ್ಕಾರ/ ಸಾರ್ವಜನಿಕ ವಲಯದಲ್ಲಿ ಸಲ್ಲಿಸಿದ ಸೇವೆಯ ಅವಧಿಯನ್ನು ನಮೂದಿಸತಕ್ಕದ್ದು (ಅಂಕಣ 12)

15.Is there any Departmental Enquiry Pending/Contemplated/Ending with imposition of penalty against the Applicant? If yes, give details **[Column 13].** ಅರ್ಜಿದಾರರ ವಿರುದ್ಧ ಯಾವುದೇ ಇಲಾಖಾ ವಿಚಾರಣೆ ಬಾಕಿ ಇದ್ದಲ್ಲಿ / ಪರಿಗಣಿಸಿದಲ್ಲಿ / ಶಿಕ್ತೆ ಅಥವಾ ದಂಡ ಹೇರಿ ಕೊನೆಗೊಂಡಿದ್ದಲ್ಲಿ ಅವನು/ಅವಳು ಅದರ ವಿವರವನ್ನು ನಮೂದಿಸತಕ್ಕದ್ದು (ಅಂಕಣ 13).

The Applicant shall mention details, whether the applicant is /was a party in any Civil / Criminal Proceedings, if yes, give details **[Column 14].** ಅರ್ಜಿದಾರರು/ಳು ಯಾವುದೇ ಸಿವಿಲ್/ಕ್ರಿಮಿನಲ್ ವ್ಯವಹರಣೆಗಳಿಗೆ ಪಕ್ಷಕಾರರಾಗಿರುವರೇ/ ಆಗಿದ್ದರೇ ಎಂಬುದನ್ನು ಅರ್ಜಿದಾರರು ನಮೂದಿಸತಕ್ಕದು, ಹೌದು ಎಂದಾದರೆ, ವಿವರಗಳನ್ನು ನೀಡುವುದು (ಅಂಕಣ 14).

#### 16.By checking

 $\Box$  I do hereby solemnly and sincerely affirm that the statement made and the information furnished<br>above is true. Should it however be found that any information furnished herein is untrue in material particulars, I realise that I am liable to criminal prosecution and I am also agreeable to forego the claim for public services under the State Goverment.

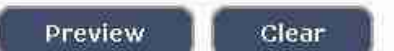

**Preview** button to see the Applicant personal information Click on the and contact information

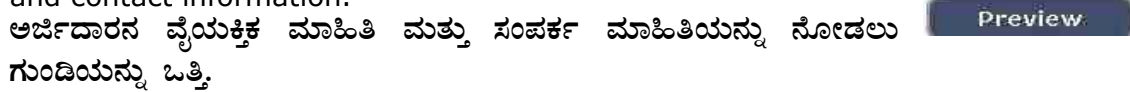

If any further modifications / corrections are required, Click on Edit button, Otherwise click on Save and Continue button to proceed to next level. After Clicking on Save and Continue button, further no changes can be made in above columns [1 to 14].

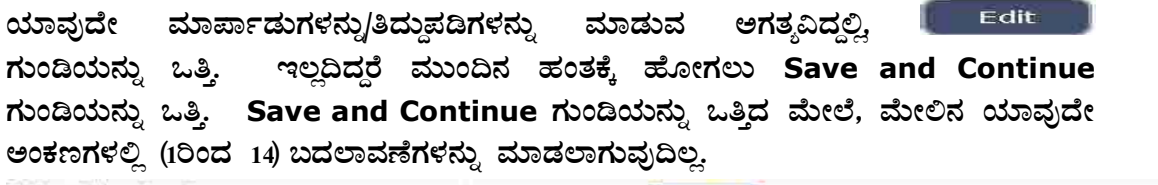

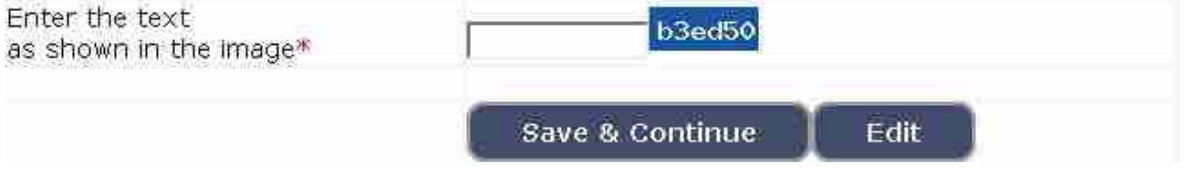

- 17. Ref. Application Number (Eg. BNR1773PRS000001) will be generated. Kindly note down the "Ref. Application Number" and a "One Time Password" will be sent by SMS/E-Mail. ಒಂದು `ಉಲ್ಲೇಖಿತ ಅರ್ಜಿ ಸಂಖ್ನೆ' (ಉದಾ: BNR1773PRS000001) ಜನರೇಟ್ ಆಗುತ್ತದೆ. ಆ ``ಉಲ್ಲೇಖಿತ ಅರ್ಜಿ ಸಂಖ್ನೆ"ಯನ್ನು ಬರೆದಿಟ್ಟುಕೊಳ್ಳಿ. ಒಂದು ಬಾರಿಯ ಪಾಸ್**ವರ್ಡ್ ಅನ್ನು ಎಸ್.ಎಂ.ಎಸ್. /ಇ**.ಮೇಲ್ ಮೂಲಕ ಕಳುಹಿಸಲಾಗುತ್ತದೆ.
- 18. Applicant shall enter One Time Password received through SMS/E-Mail. Thereafter, applicant shall enter the information fields like ಎಸ್.ಎಂ.ಎಸ್ /ಇ.ಮೇಲ್ ಮುಖಾಂತರ ಪಡೆದ ಒಂದು ಬಾರಿಯ ಪಾಸ್ವರ್ಡ್ ಅನ್ನು ಅರ್ಜಿದಾರರು ಸರಿಯಾಗಿ ನಮೂದಿಸತಕ್ಕದ್ತು ತದನಂತರ, ಅರ್ಜಿದಾರರು
	- a. Educational information
	- ಎ. ಶೈಕ್ಷಣಿಕ ಮಾಹಿತಿ
	- b. Upload (Digital/scanned) Passport size photo and signature in .jpg format.
	- ಬಿ. (ಡಿಜಿಟಲ್ ಸ್ಕ್ಯಾನ್ ಮಾಡಿದ) ಪಾಸ್ಮೋರ್ಟ್ ಅಳತೆಯ ಭಾವಚಿತ್ರ ಮತ್ತು ಸಹಿಯನ್ನು ಜೆಪಿಜಿ ನಮೂನೆಯಲ್ಲಿ ಅಪ್**ಲೋಡ್ ಮಾಡುವುದು**;.
	- c. Mode of payment details
	- ಸಿ. ಹಣ ಸಂದಾಯ ವಿವರಗಳ ನಮೂನೆ
- 19. Educational Information: [Column 15] By Selecting 10<sup>th</sup>/SSLC, fill the details of Board, select Year of passing, maximum marks and obtained marks.

 $10^{\text{th}}$  ಆಯ್ತೆ ಮಾಡಿಕೊಂಡು, ಮಂಡಳಿಯ ವಿವರಗಳನ್ನು, ತೇರ್ಗಡೆಯಾದ ವರ್ಷ, ಗರಿಷ್ಠ

ಅಂಕಗಳು ಮತ್ತು ಗಳಿಸಿದ ಅಂಕಗಳನ್ನು ಆಯ್ಕೆ ಮಾಡಿ ಭರ್ತಿ ಮಾಡಿ (ಅಂಕಣ 15).

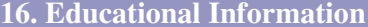

**Guidelines for Qualification Details S.S.L.C** Qualification

In case of Marks in Grade System, Maximum SGPA, Obtain SGPA and Enter CGPA Grade points is Compulsory.

a. S.S.L.C Marks should be entered compulsorily...

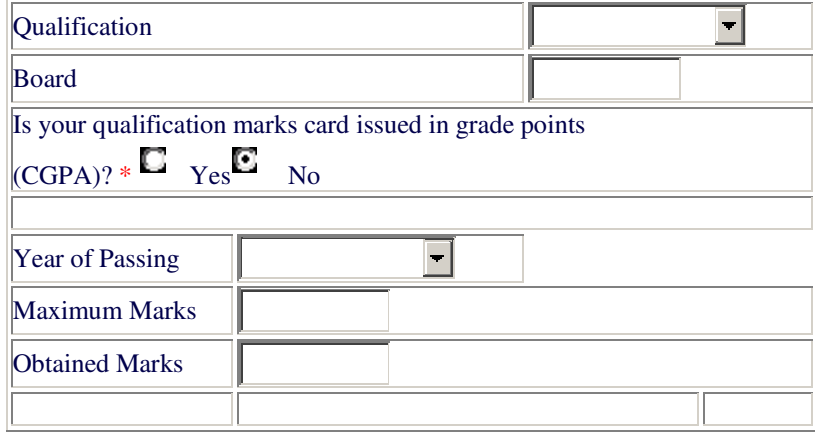

Note: Marks obtained in S.S.L.C Std shall be furnished, Otherwise Application stands disqualified..

Select 10<sup>th</sup> std and fill the details of Board, select Year of passing, maximum marks and obtained marks.

ಆಯ್ಕೆ ಮಾಡಿಕೊಂಡು, ಮಂಡಳಿಯ ವಿವರಗಳನ್ನು ಭರ್ತಿ ಮಾಡಿ, ತೇರ್ಗಡೆಯಾದ ವರ್ಷ, ಗರಿಷ್ಠ ಅಂಕಗಳು ಮತ್ತು ಗಳಿಸಿದ ಅಂಕಗಳನ್ನು ಆಯ್ಕೆ ಮಾಡಿ ಭರ್ತಿ ಮಾಡಿ.

Add button. It will save to your Ref. Application No. and Click on all the detailed information will be displayed on screen.

Add ಗುಂಡಿಯನ್ನು ಒತ್ತಿ. ಅದು ನಿಮ್ಮ ಉಲ್ಡೇಖಿತ ಅರ್ಜಿ ಸಂಖ್ಯೆಯಲ್ಲಿ ಸೇವ್ ಮಾಡಿಕೊಳ್ಳುತ್ತದೆ ಮತ್ತು ಎಲ್ಲಾ ವಿವರವಾದ ಮಾಹಿತಿ ಸ್ಕೀನ್ ಮೇಲೆ ಪ್ರದರ್ಶಿತವಾಗುತ್ತದೆ.

# 20. Photo, Signature Upload: [Column 16]

ಭಾವಚಿತ್ರ ಸಹಿಯನ್ನು ಅಪ್ಲೋಡ್ ಮಾಡುವುದು (ಕಾಲಂ 16)

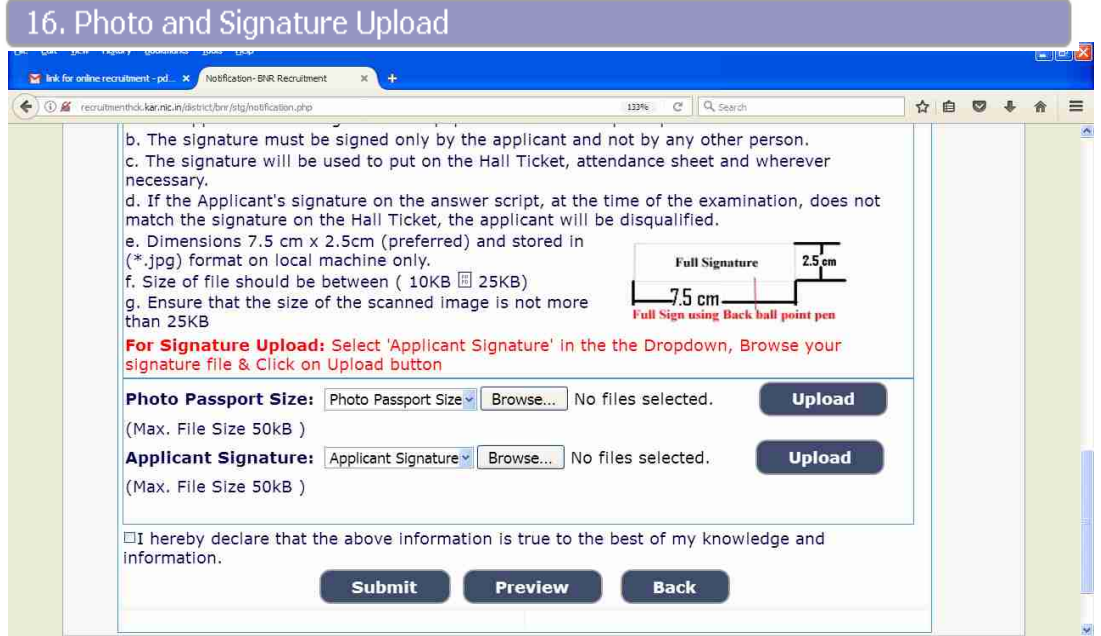

Photo Upload -The applicant shall upload their latest passport size photograph with white back ground with (5 cm of length X 3.6 cm of breadth with max. size 50kb) in jpg format

ಭಾವಚಿತ್ರ ಅಪ್**ಲೋಡ್ – ಜೆಪಿಜಿ ನಮೂನೆಯಲ್ಲಿರುವ (5 ಸೆಂ.ಮೀ.** ಉದ್ದ 3.6 ಸೆಂ.ಮೀ. ಅಗಲವಾದ ಮತ್ತು ಗರಿಷ್ಠ 50 ಕೆಬಿ ಪ್ರಮಾಣದ) ಬಿಳಿವರ್ಣದ ಹಿನ್ನೆಲೆಯುಳ್ಳ ಇತ್ತೀಚಿನ ಪಾಸ್ಎೋರ್ಟ್ ಅಳತೆಯ ತಮ್ಮ ಭಾವಚಿತ್ರವನ್ನು ಅರ್ಜಿದಾರರು ಅಪ್ಲೋಡ್ ಮಾಡತಕ್ಕದ್ದು.

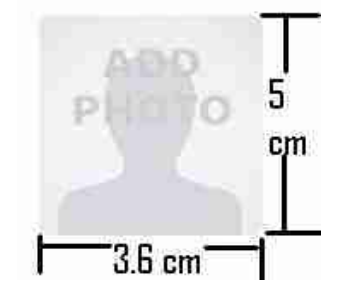

**Signature Upload** - Applicant shall scan and upload their signature, signed in black ball point pen on white paper with (2.5cm of length X 7.5 cm of breadth with max. size 26kb) in jpg format.

ಸಹಿ ಅಪ್**ಲೋಡ್ – ಅರ್ಜಿದಾರರು ಜೆಪಿಜಿ ನಮೂನೆಯಲ್ಲಿರುವ** (2.5 ಸೆಂ.ಮೀ. ಉದ್ದ 7.5 ಸೆಂ.ಮೀ. ಅಗಲ ಮತ್ತು ಗರಿಷ್ಯ 26 ಕೆ.ಬಿ ಪ್ರಮಾಣದ) ಬಿಳಿ ಹಾಳೆಯ ಮೇಲೆ ಕಪ್ಪು ಇಂಕ್ ನಲ್ಲಿ ಸಹಿ ಮಾಡಿ, ಅದನ್ನು ಸ್ಕ್ಯಾನ್ ಮಾಡಿ ಅಪ್ ಲೋಡ್ ಮಾಡತಕ್ಕದ್ದು

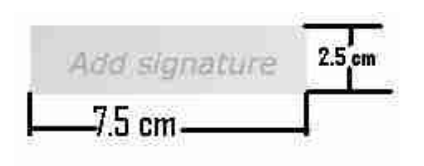

**Preview** 21.On clicking button, all updated information will be displayed on the screen. Applicant shall verify and rectify any mistakes before final submit.

ಬಟನ್ ಅನ್ನು ಕ್ಲಿಕ್ ಮಾಡಿದ ನಂತರ, ಪರದೆಯ ಮೇಲೆ ಎಲ್ಲಾ ಅಪ್**ಡೇಟ್ ಆದ ಮಾಹಿತಿಯು** ಡಿಸ್ಪ್ಲೇ ಆಗುತ್ತದೆ. ಅರ್ಜಿದಾರರು ಅಂತಿಮವಾಗಿ ಸಬ್**ಮಿಟ್ ಮಾಡುವುದಕ್ಕೆ ಮೊದಲು ಯಾವುದೇ** ತಮಗಳು ಇದ್ದಲ್ಲಿ ಪರಿಶೀಲಿಸಿ, ಸರಿಪಡಿಸತಕ್ಕದ್ದು

22. Mode of Payment: [Column 17], ಪಾವತಿ ವಿಧಾನ (ಕಾಲಂ 17)

17. Mode of Payment

For SBI Payment Portal

**Make Payment** 

SC/ST/CAT-I and Physically Challenged Rs 100/- (Rupees One Hundred Only). For others Rs 200/- (Rupees Two Hundred Only).

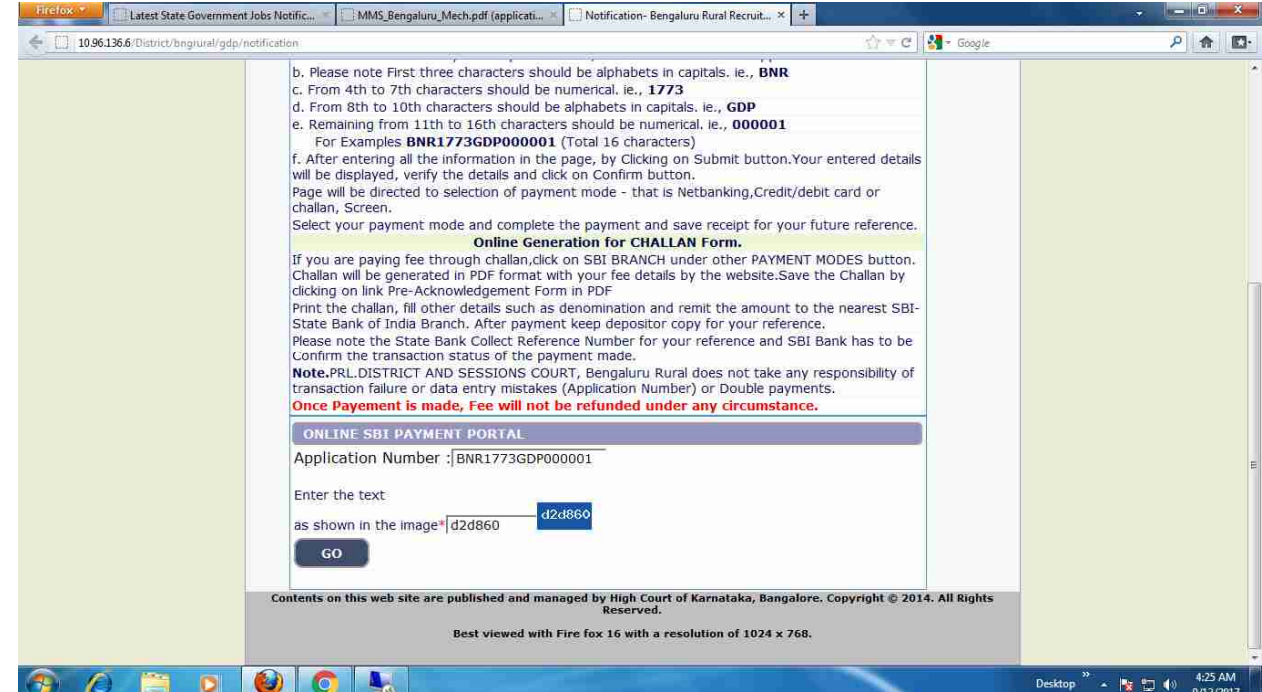

Online Payment and Generation of Challan form-On selection of Mode of Payment, page will be re-directed to Online Payment:<br>of Payment, page will be re-directed to Online Payment:<br>ಆನ್ ಲೈನ್ ಪಾವತಿ ವಿಧಾನ - ಆನ್ ಲೈನ್ ಎಂದು ಸೆಲೆಕ್ಟ್ ಮಾಡಿಕೊಳ್ಳುವ ಮೂಲಕ ಪಾವತಿ

ಮಟವು ರೀಡೈರಕ್ಟ್ ಆಗುತ್ತದೆ.

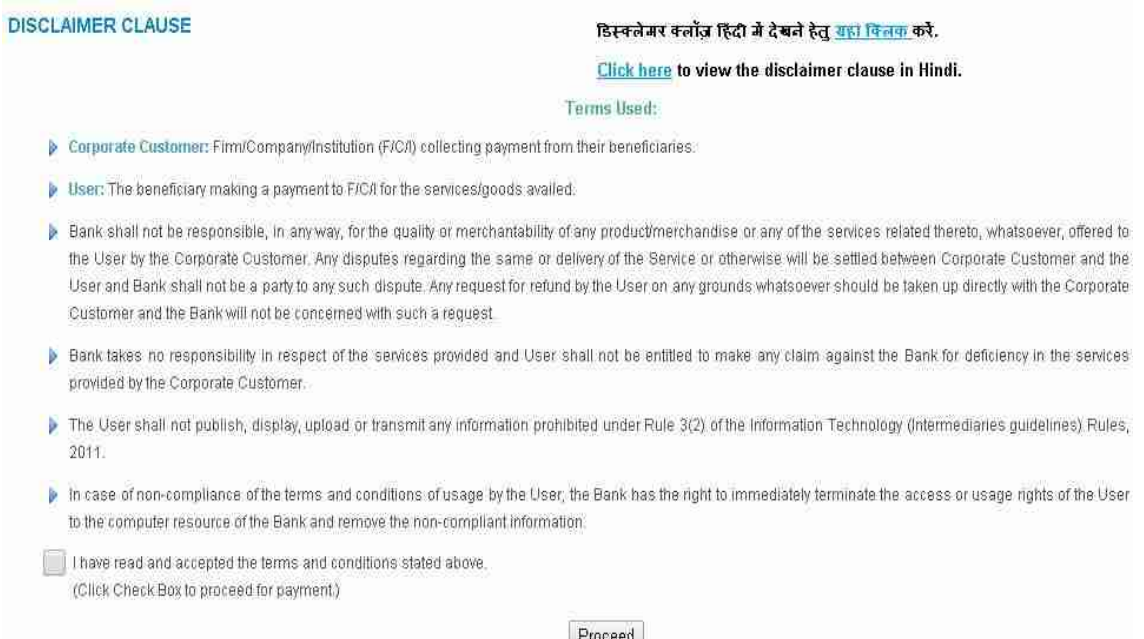

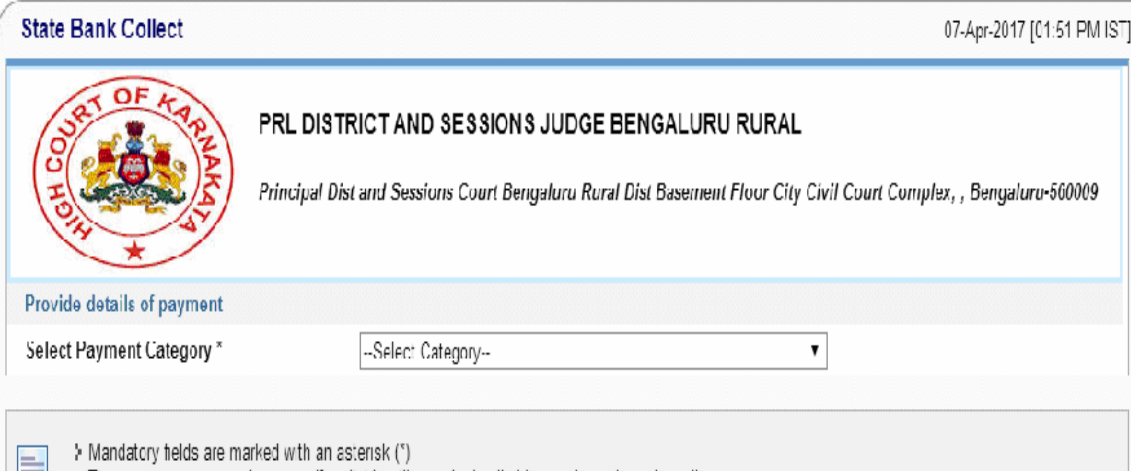

Fire payment structure document if available will contain detailed instructions about the online payment process.<br>• Date specified(if ary) should be in the format of 'ddmmyyyy'. Eg., 02082008 ⋐

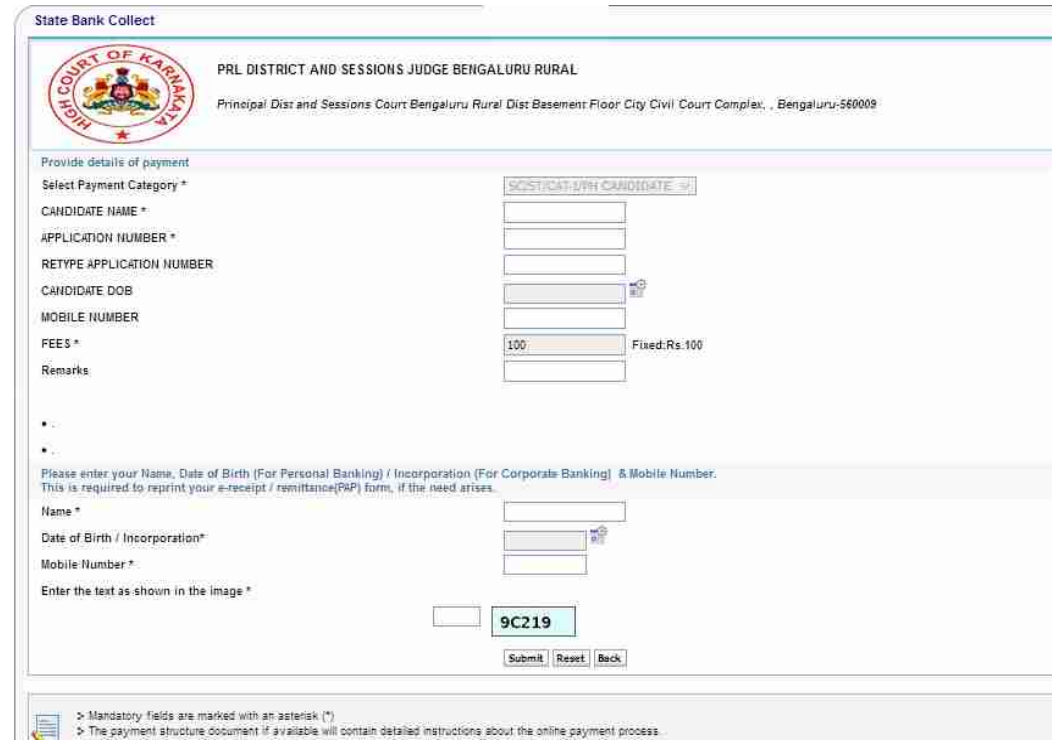

Click Check Box to proceed for the payment.

ಪಾವತಿಗಾಗಿ ಮುಂದುವರಿಯಲು ಚೆಕ್ ಬಾಕ್ಸ್ ಕ್ಲಿಕ್ ಮಾಡಿ.

Select your Payment Category as SC/ST/CAT1/PH Candidate or GM Candidate

ಎಂದು ಪಾವತಿಯ ಪ್ರವರ್ಗವನ್ನು ಸೆಲೆಕ್ಟ್ ಮಾಡಿ.

Input Ref. Application No, Applicant Name and Date of Birth as mentioned in online Application. (\*) fields are mandatory, amount shall be entered as mentioned in Notification and click on submit, after that click on Confirm button. Verify details and confirm the transaction.

ಆನ್**ಲ್ಸೆನ್ ಅರ್ಜಿಯಲ್ಲಿ ಭರ್ತಿ ಮಾಡಿದಂತೆ ಅರ್ಜಿ**ದಾರನ ಹೆಸರು, ಜನ್ನ ದಿನಾಂಕ ಮತ್ತು ಉಲ್ಲೇ ಖಿತ ಅರ್ಜಿ ಸಂಖ್ಯೆಯನ್ನು ನಮೂದಿಸತಕ್ಕದ್ದು. ಎಲ್ಲಾ ಅಂಕಣವನ್ನು ನಮೂದಿಸಿ ಅಧಿಸೂಚನೆಯಲ್ಲಿ ತಿಳಿಸಿದಂತೆ ಮೊತ್ತವನ್ನು ಪಾವತಿಸಿದ ಮೇಲೆ submit ಗುಂಡಿಯನ್ನು ಒತ್ತಿ. ನಂತರ Confirm ಗುಂಡಿಯನ್ನು ಒತ್ತಿ. ವಿವರಗಳನ್ನು ಪರಿಶೀಲಿಸಿ ವ್ಯವಹರಣೆಯನ್ನು ದೃಢೀಕರಿಸಿ.

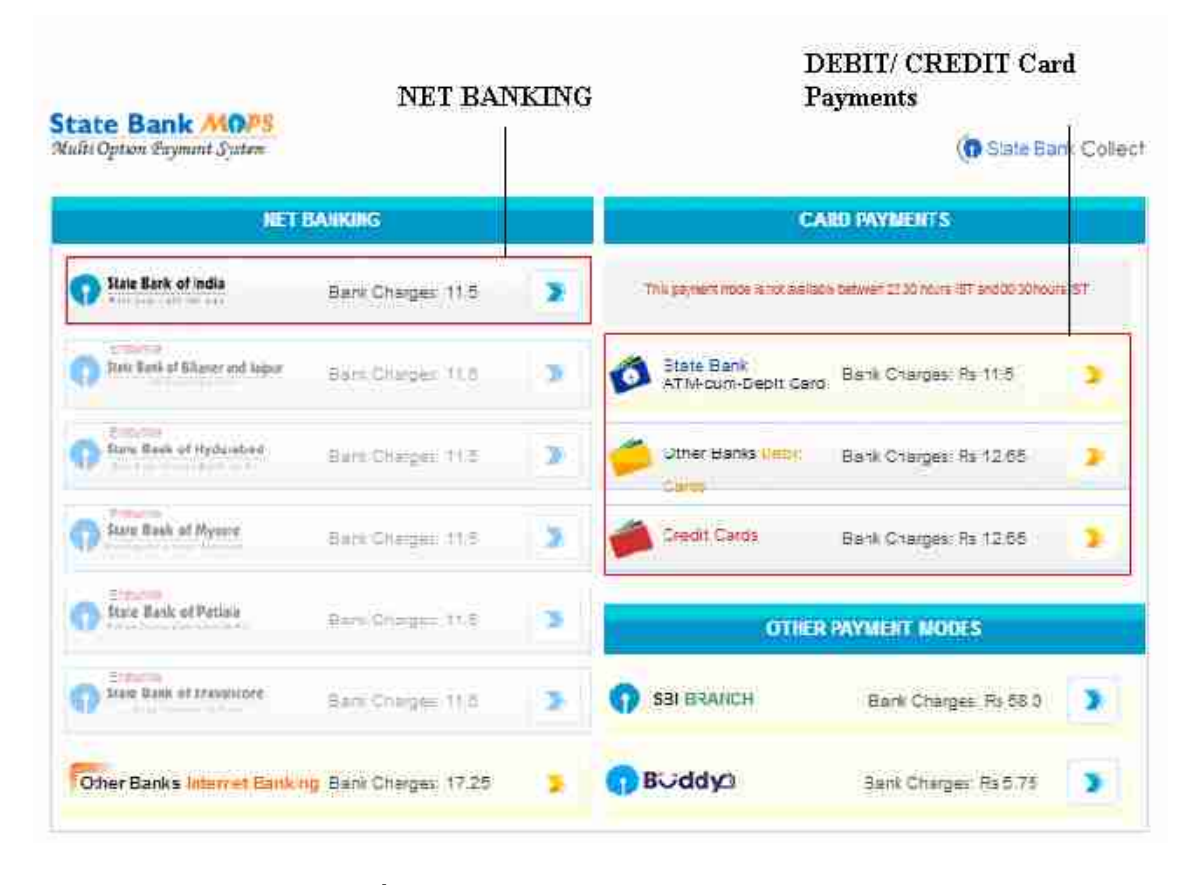

................ Bank Name

On confirmation, link is directed to Net Banking / Card Payment. Upon successful completion of transaction, note down the transaction number, for any further reference on payment.

ದೃಢೀಕರಣ ಲಿಂಕ್**ನ ಗುಂಡಿಯನ್ನು ಒತ್ತಿದ ಕೂಡಲೇ ನೆಟ್ ಬ್ಯಾಂಕಿಂಗ್** /ಕಾರ್ಡ್ ಪೇಮೆಂಟ್**ನ** ಆಯ್ಕೆಗೆ ನಿರ್ದೇಶಿಸುತ್ತದೆ. ವ್ಯವಹರಣೆ ಯಶಸ್ವಿಯಾಗಿ ಪೂರ್ಣಗೊಂಡ ನಂತರ, ವ್ಯವಹರಣೆಯ ಸಂಖ್ಯೆಯನ್ನು ಬರೆದಿಟ್ಟುಕೊಳ್ಳಿ. ಯಾವುದೇ ಸಂದಾಯದ ಉಲೇಖಕೆ, ಅದು ಮುಂದಿನ ಅಗತ್ತವಾಗಿರುತ್ತದೆ.

**Online Generation of Challan Form - Click on other Payment mode as** shown in above image, an acknowledgement link as displayed on screen for download Challan Form in PDF format will be displayed. Take the printout and remit the amount in any Branch of State Bank of India.

ಚಲನ್ ಫಾರ್ಮ್ – ಒದಗಿಸಲಾದ ಲಿಂಕ್**ನ ಮುಖಾಂತರ ಚಲನ್ ಫಾರಂ ಅನ್ನು ಡೌನ್ ಲೋಡ್** ಮಾಡಿಕೊಂಡು, ಸ್ಟೇಟ್ ಬ್ಯಾಂಕ್ ಆಫ್ ಇಂಡಿಯಾದ ಯಾವುದೇ ಶಾಖೆಯಲ್ಲಿ ಮೊತ್ತವನ್ನು ಪಾವತಿ ಮಾಡುವುದು.

Preview button, all updated information will be 23.0n clicking displayed on the screen. Applicant shall verify and rectify any mistakes before final submit.

ಬಟನ್ ಅನ್ನು ಕ್ತಿಕ್ ಮಾಡಿದ ನಂತರ, ಪರದೆಯ ಮೇಲೆ ಎಲ್ಲಾ ಅಪ್**ಡೇಟ್ ಆದ ಮಾಹಿತಿಯು** ಡಿಸ್ಪ್ರೇ ಆಗುತ್ತದೆ. ಅರ್ಜಿದಾರರು ಅಂತಿಮವಾಗಿ ಸಬ್**ಮಿಟ್ ಮಾಡುವುದಕ್ಕೆ ಮೊದಲು ಯಾವುದೇ** ತಪುಗಳು ಇದ್ದಲ್ಲಿ ಪರಿಶೀಲಿಸಿ, ಸರಿಪಡಿಸತಕ್ಕದ್ದು

24.By checking confirmation shown below, he/she certifies that information is correct.

ಕೆಳಗೆ ತೋರಿಸಲಾದ ದೃಢೀಕರಣವನ್ನು ಪರಿಶೀಲಿಸಿಕೊಳ್ಳುವ ಈ ಮೂಲಕ ಆಕೆ/ಆತನ ಮಾಹಿತಿಯು ಸರಿಯಾಗಿದೆಯೇ ಎಂದು ಪ್ರಮಾಣೀಕರಿಸುವುದು.

> TI hereby declare that the above information is true to the best of my knowledge and information.

Submit

Preview

Submit Then click on Button. Application will be submitted and no further changes can be made. At the end of the process, the Applicant shall take 'Print out' of his/her confirmed application by clicking on print button.

ನಂತರ ಸಬ್ಐುಟ್ ಗುಂಡಿಯನ್ನು ಒತ್ತಿ ಅರ್ಜಿಯನ್ನು ಸಲ್ಲಿಸುವುದು ಮತ್ತು ಆ ತರುವಾಯ ಬದಲಾವಣೆಗಳನ್ನು ಯಾವುದೇ ಮಾಡಲಾಗುವುದಿಲ್ಲ. ಈ ಪ್ರಕ್ರಿಯೆಯ ಕೊನೆಯಲಿ print ಅರ್ಜಿದಾರರು ಗುಂಡಿಯನ್ನು ಒತ್ತಿದ ಮೇಲೆ ಆತನು/ಆಕೆಯು ಸಲ್ಲಿಸಿದ ಅರ್ಜಿಯ

ಪ್ರಿಂಟ್ಔಟನ್ನು ತೆಗೆದುಕೊಳ್ಳತಕ್ಕದ್ತು.

#### For Already Applied Application – ಈಗಾಗಲೇ ಅರ್ಜಿಯನ್ನು ಸಲ್ಲಿಸಿರುವವರಿಗಾಗಿ:

25. If the Applicant have to make changes in Educational, Computer knowledge, Mode of the payment and Upload Photo & signature, then click ಅರ್ಜಿದಾರರು ವಿದ್ತಾರ್ಹತೆ, ಗಣಕ ಯಂತ್ರದ ಜಾನ, ಸಂದಾಯದ ವಿಧಾನ, ಫೋಟೋ ಮತ್ತು ಸಹಿ ಅಪ್ಲೋಡ್ನಲ್ಲಿ ಬದಲಾವಣೆಗಳು ಇದ್ದಲ್ಲಿ.

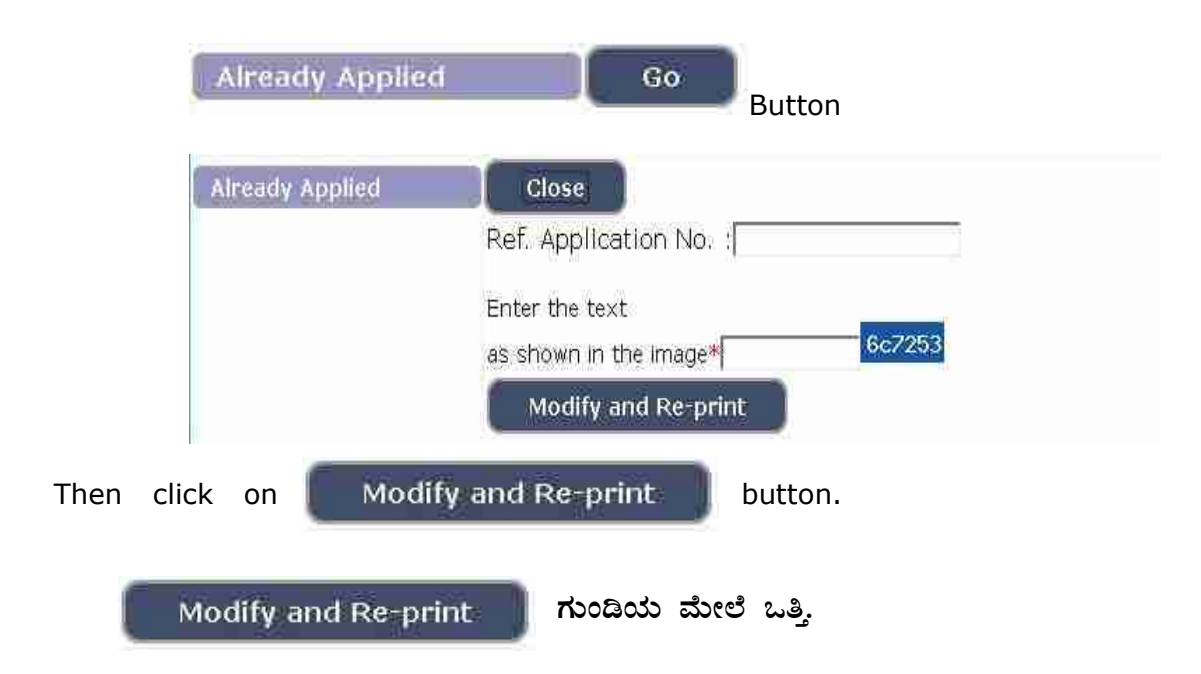

- 26. Applications which are not in accordance with these **Instructions'**, shall be rejected.
- ಈ ಸೂಚನೆಗಳಿಗನುಸಾರವಾಗಿಲ್ಲದಿರುವ ಅರ್ಜಿಗಳನ್ನು ತಿರಸ್ತರಿಸಲಾಗುವುದು.
- 27. Except online, **No** other mode of application will be entertained/accepted. Application with incomplete information will be rejected.

ಆನ್ಲೈನ್ ಮೂಲಕವಲ್ಲದೆ ಬೇರೆ ಯಾವುದೇ ವಿಧಾನದಲ್ಲಿ ಸಲ್ಲಿಸಿರುವ ಅರ್ಜಿಗಳನ್ನು ಸ್ತೀಕರಿಸುವುದಿಲ್ಲ/ಅಂಗೀಕರಿಸುವುದಿಲ್ಲ. ಮಾಹಿತಿ ಇರುವ ಅರ್ಜಿಯನ್ನು ಅರ್ಷೂಟ ತಿರಸ್ತರಿಸಲಾಗುವುದು.

Decision of the Prl. District and Sessions Judge, Bengaluru Rural District, Bengaluru, in respect of all matters pertaining to this recruitment would be final and binding on all Applicants.

ಈ ನೇಮಕಾತಿಗೆ ಸಂಬಂಧಿಸಿದ ಎಲ್ಲಾ ವಿಷಯಗಳ ಸಂಬಂಧದಲ್ಲಿ ಜಿಲ್ಲಾ ಮತ್ತು ಸತ್ರ ನ್ನಾಯಾಲಯ, ಬೆಂಗಳೂರು ಗ್ರಾಮಾಂತರ ಜಿಲೆ, ಬೆಂಗಳೂರು ತೀರ್ಮಾನವು ಅಂತಿಮವಾಗಿರುತದೆ ಮತು ಎಲಾ ಅಭ್ಯರ್ಥಿಗಳು ಇದಕ್ಕೆ ಬದ್ಧರಾಗಿರತಕ್ಕದ್ದು.

Place: Bengaluru. Date: 14.09.2017.

 $Sd/-$ Prl. District & Sessions Judge, Bengaluru Rural District, Bengaluru